# IMS 开局指导(以江苏移动为例)

#### 一、登录设备

使用标准网线把 OfficeTen IPPBX 的设备上的 LAN 口和电脑的网口连接起来。设备 LAN 口 IP 地址默认为 192.168.100.1, 电脑设置为静态 IP:192.168.100.2, 掩码:255.255.255.0。 打开浏览器,在地址栏中输入 http://192.168.100.1(其中 IP 地址为 OfficeTen 设备的 LAN 口地址,实际使用中根据用户实际设定的 LAN 口地址做相应更改),在出现的系统主页 面上输入正确的操作员帐号和口令(系统缺省的超级管理员帐号用户名:admin 密码:admin)

#### 二、配设备的 WAN 口地址

登录设备,进入【网络配置】--【基本设置】--【WAN 口设置】,配置运营商提供 的 IP 地址和 DNS, 如下图:

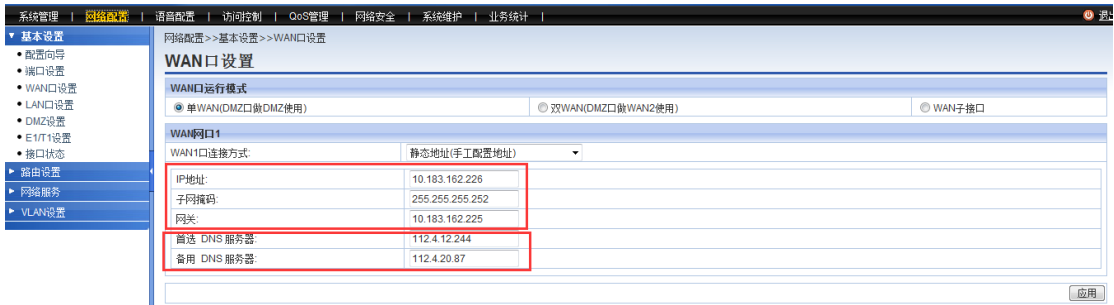

#### 三、配置设备端口号

设备出厂值为:64888

IMS 中继一般使用:5060

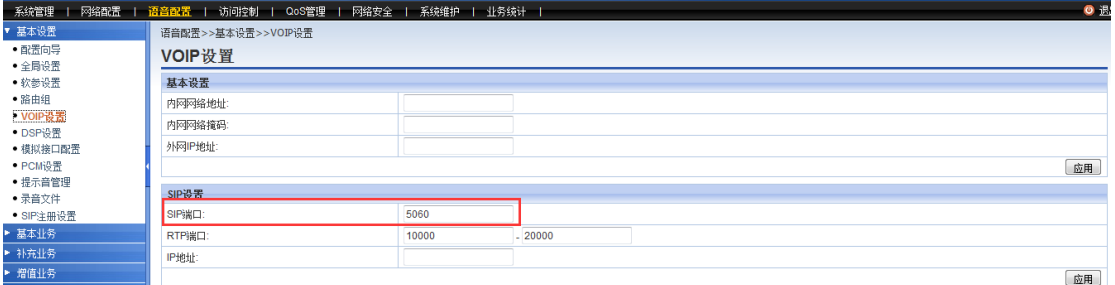

#### 四:配置 IMS 中继

- 1、主代理地址/域名: sbc.chinamobile.com
- 2、端口号:5060
- 3、分机出局码:外线号码 1
- 4、接口类型:UNI

基本设置里需要配置的地方,已红色标明:

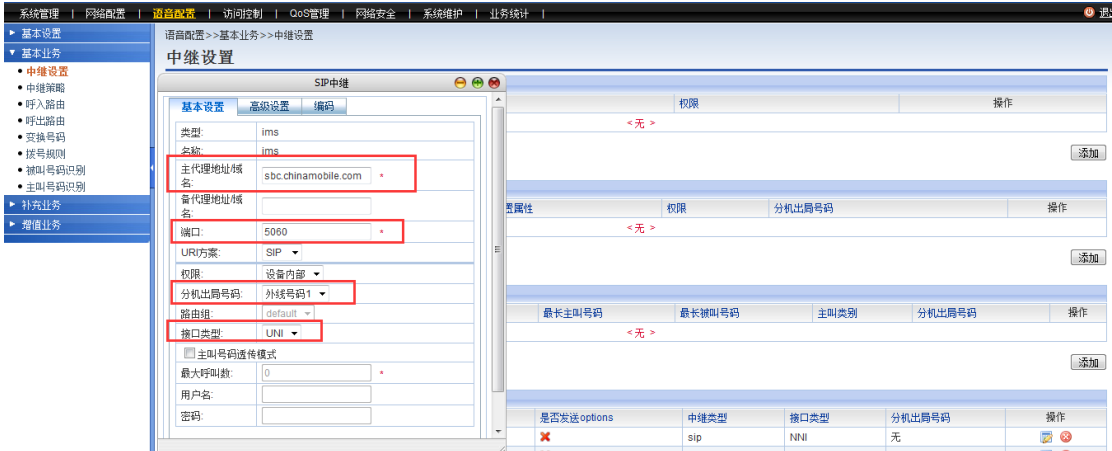

【高级设置】里需要配置的地方,归属域名/IP: ims.js.chinamobile.com 已红色标明:

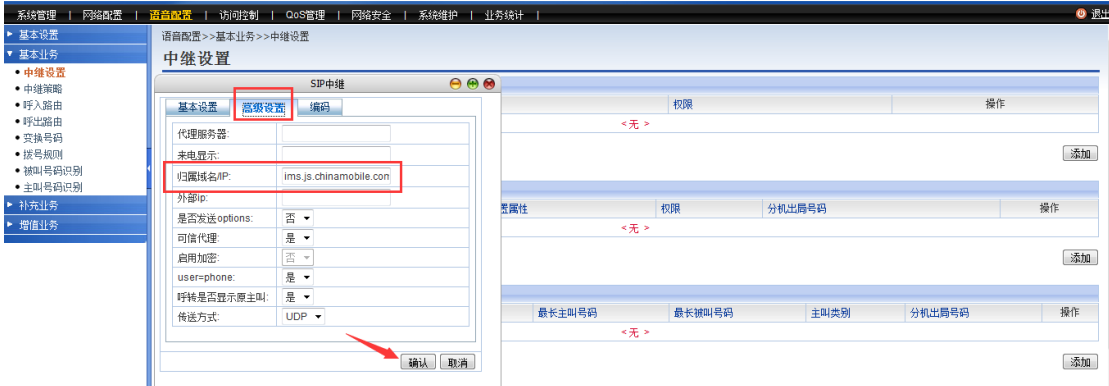

### 五、配置呼出路由

呼出路由一般建 3 条:

# **1**、 市话 **2**、国内 **3**、国际(以呼出前辍加拨 **9** 为例)

下面为具体的呼出路由配置项:着重查看红色标明位置

### **1**、市话路由:

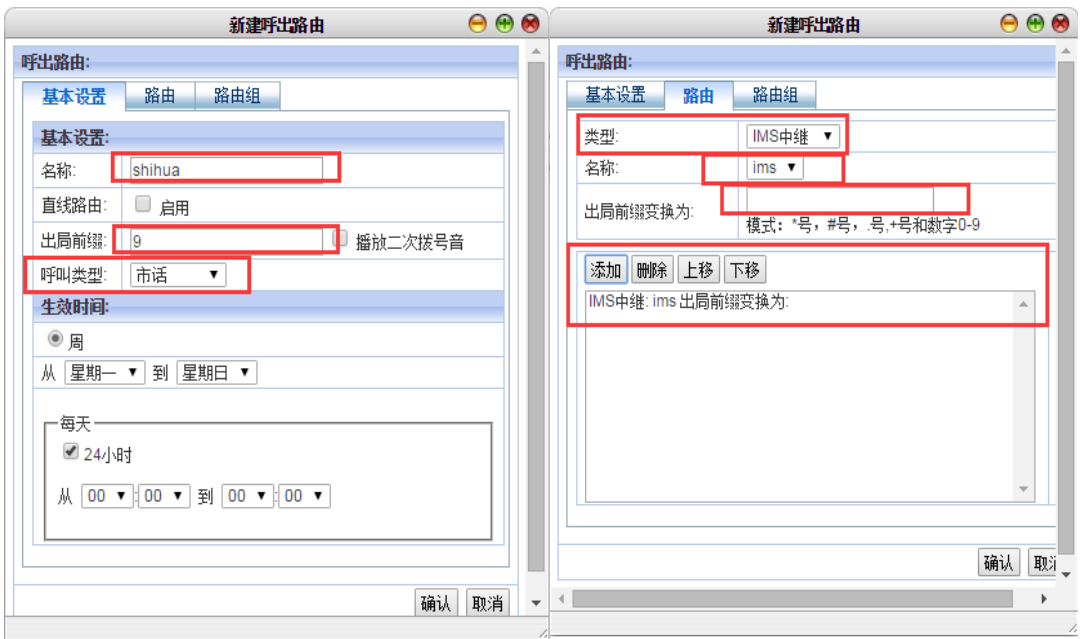

## **2**、国内路由:

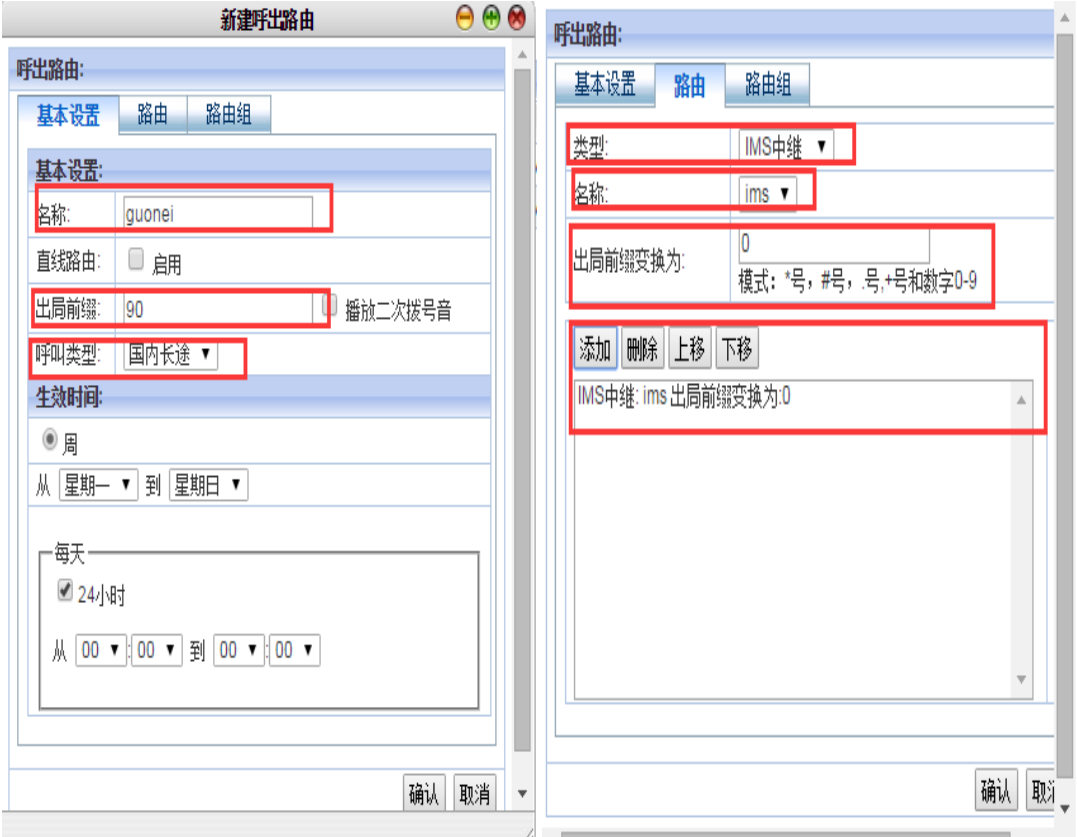

### **3**、国际路由

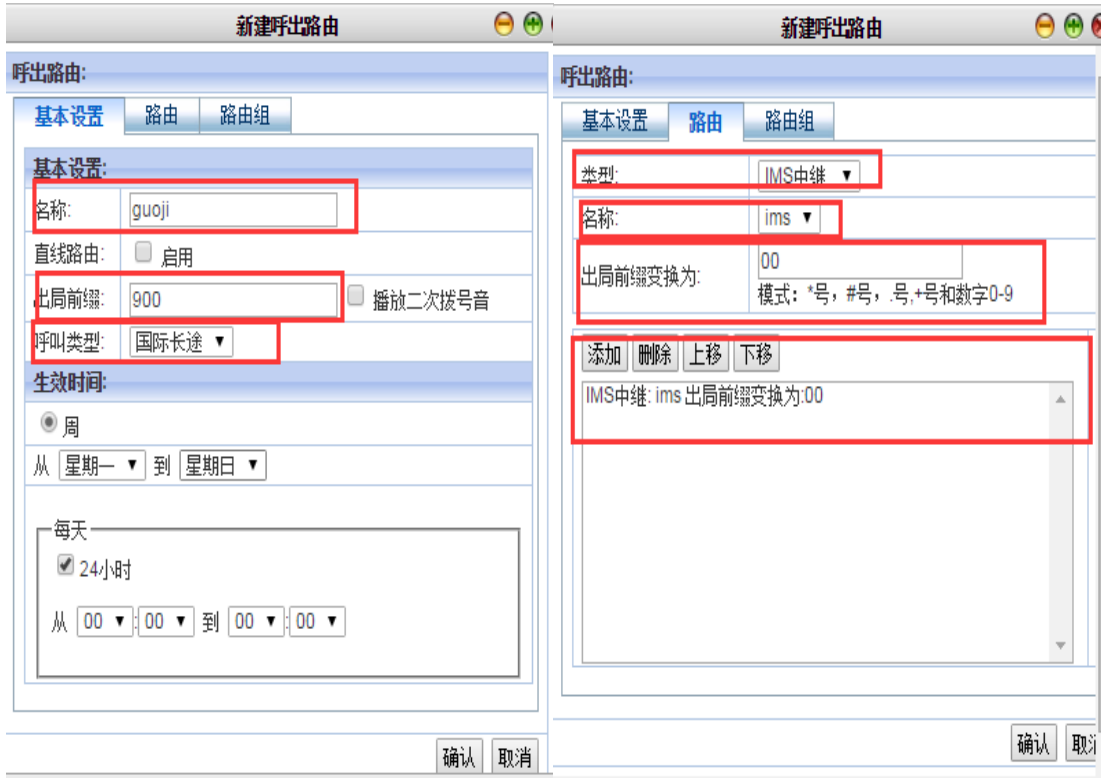

# 六、配置 IMS 号码注册

此步配置中需要向运营商索要的 IMS 账号信息。如:

IMS 注册账号:+8651262620668

IMS 注册密码: WJKJSZ2016

注:注册鉴权密码和呼叫鉴权密码 一般为相同值

请确保所有信息填写正确

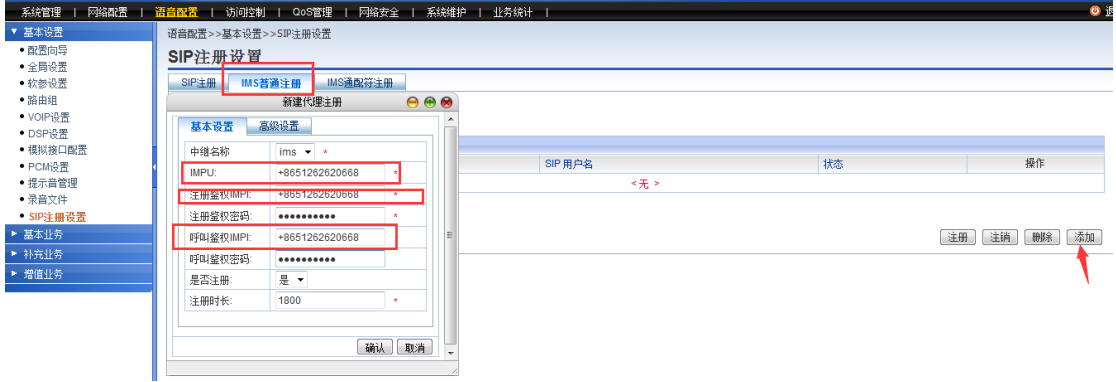

高级设置里可配置 号码并发数、DTMF 格式由运营商决定

开启传真业务:传真类型由运营商确定

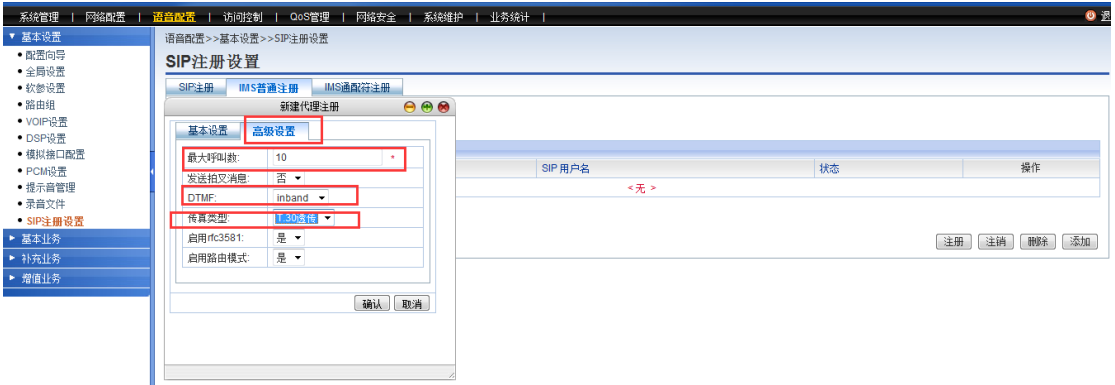

七、配置分机号码【系统管理】-----【用户管理】----【用户管理】---点【添加】 此步配置中需要先与客户沟通设定好分机号码,如:8000-8999 按照8000 做例子进行添加:

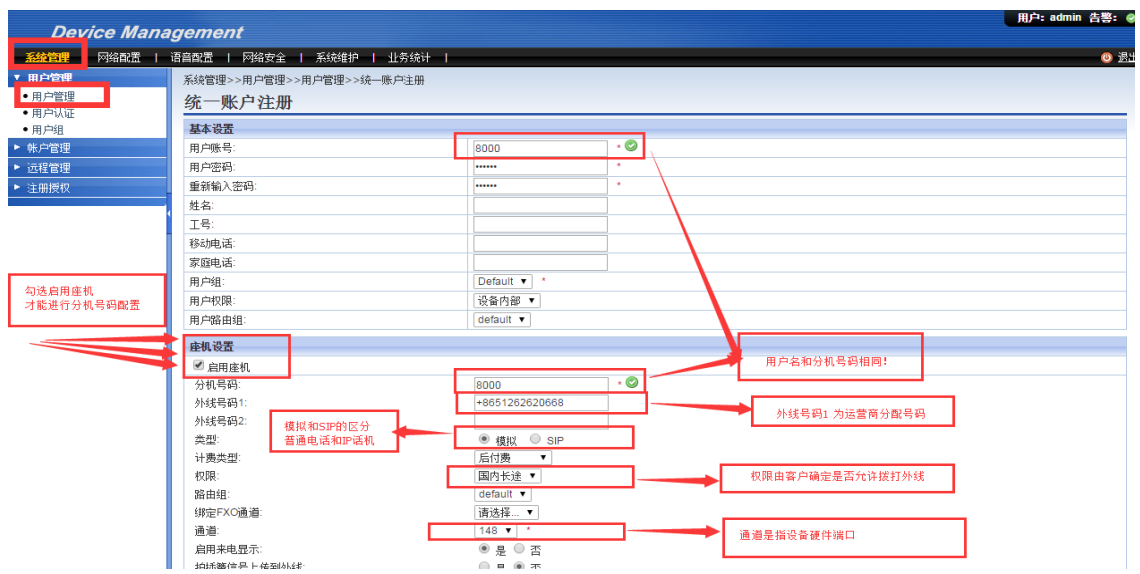

在用户管理配置中,需要注意的地方:

- 1、 启用座机
- 2、分机号码(可以与用户账号一样)
- 3、 外线号码 1(就是运营商分配的号码)
- 4、 权限(根据用户实际需求来选择)
- 5、 通道(就是设备的端口号)

八、查看 IMS 号码注册状态【语音配置】-------【系统状态】------【语音状态】-

【查看 IMS UNI 注册状态】----【执行】

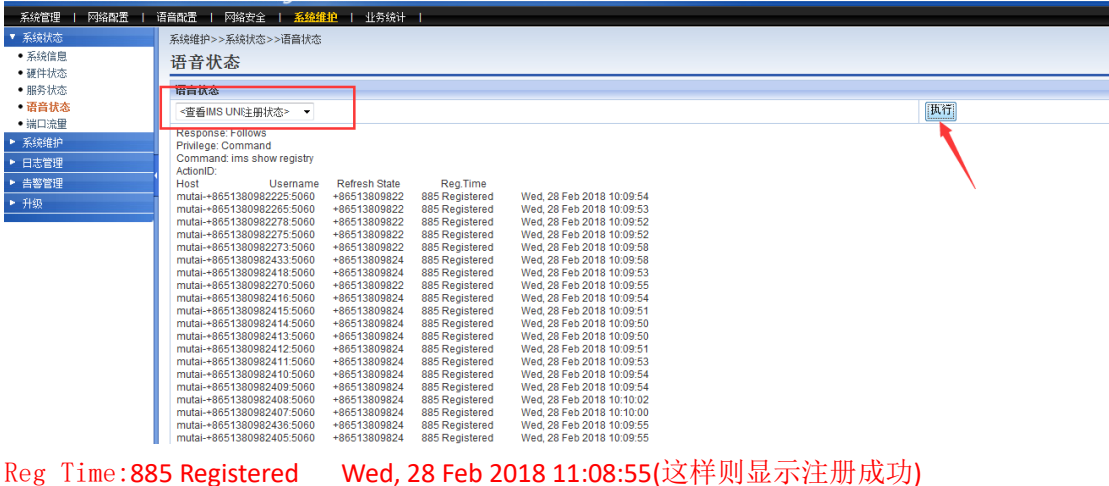

### 八、拨测

配置到这里,话机 接在 8000 的端口上 拨打\*111 自测分机号码是否为 8000 自测完成以后,根据呼出路由 拨打 9 前缀,进行拨测话机拨打 910086 进行外呼测试 移动数据、配置均没有问题的前提下,一般就可以正常拨打 10086 了

# 开局过程中有问题 请联系:

技术支持电话:**0512-62950068**